# **Palisades School District PowerSchool Parent Registration Guide**

## **Get Started**

To get started, you must create a parent account in the PowerSchool Parent Portal.

### **Create a Parent Account**

Use this procedure to create a new parent account. In order to create an account, you must have the Access ID and Password for at least one student enrolled in school. When creating the account, you will need the Access ID and password for each student you want to associate to your parent account. If you do not have this information or have questions, contact your school.

#### **How to Create a Parent Account**

1. Open your Web browser to [http://palisades.cliu.org,](http://palisades.cliu.org/) or click on the

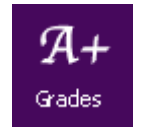

icon on the Palisades School District homepage. The Parent Sign In page should appear.

- 2. Click **Create Account**. The Create Parent Account page appears.
- 3. Use the following table to enter information in the Create Parent Account section:

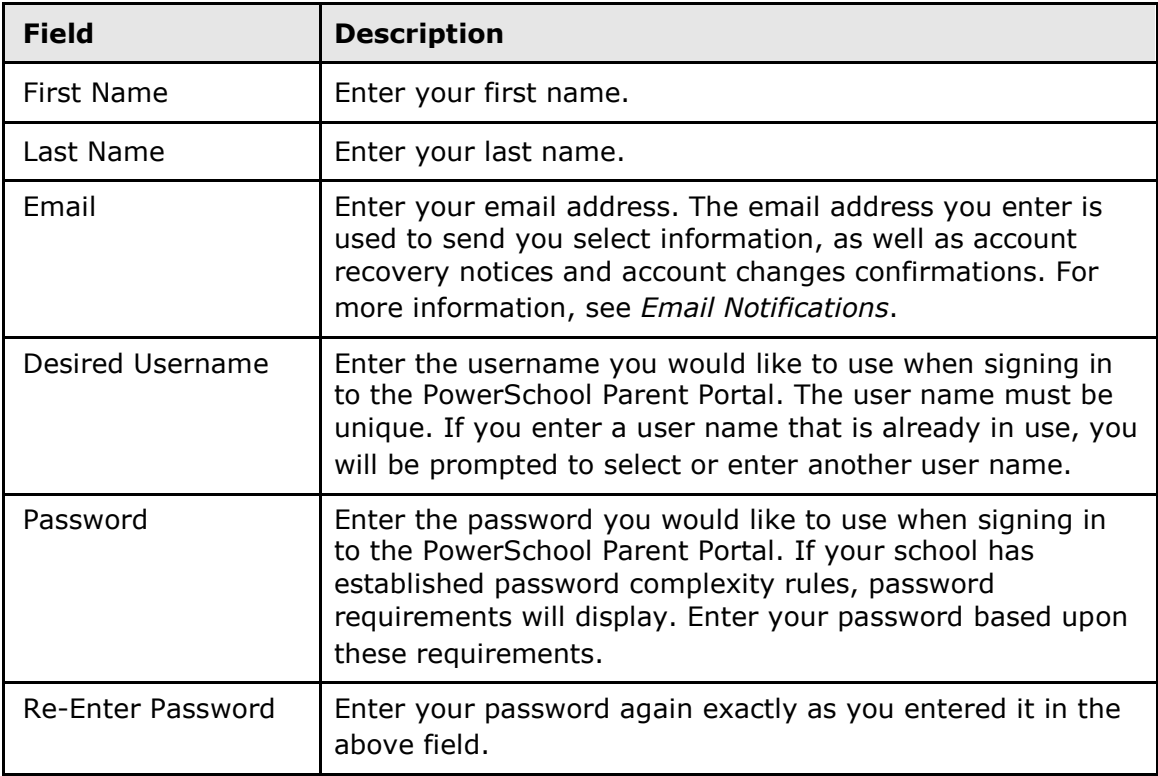

4. Use the following table to enter information in Link Students to Account section:

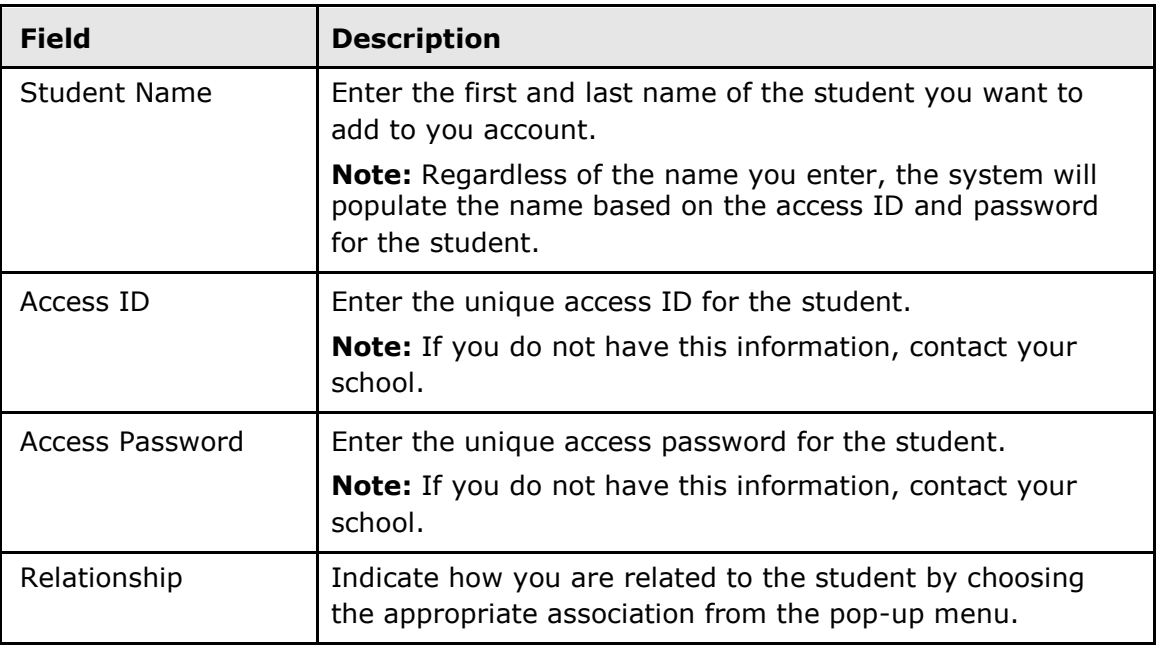

5. Click **Enter**. The Parent Sign In page appears. To continue, see *How to Sign In to PowerSchool Parent Portal*.

**Note:** If one of the following messages appears, re-enter your password accordingly:

- Current password is not correct.
- New password must be at least 7 characters long.
- New password must contain at least one uppercase and one lowercase letter.
- New password must contain at least one letter and one number.
- New password must contain at least one special character.
- The verification password you enter must match the new password.
- The password entered was previously used. Please enter a new password.

The next time you sign in to PowerSchool Parent Portal, use your new password.

### **Sign In to PowerSchool Parent Portal**

Before you can sign in to PowerSchool Parent Portal, you will need your school's PowerSchool Parent Portal URL, your username, and your password. If you do not have this information or have questions, contact your school.

**Note:** Do not use someone else's password or give your password to anyone else.

#### **How to Sign In to PowerSchool Parent Portal**

1. Open your Web browser to your school's PowerSchool Parent Portal URL. The Parent Sign In page appears.

2. Use the following table to enter information in the Parent Sign In fields:

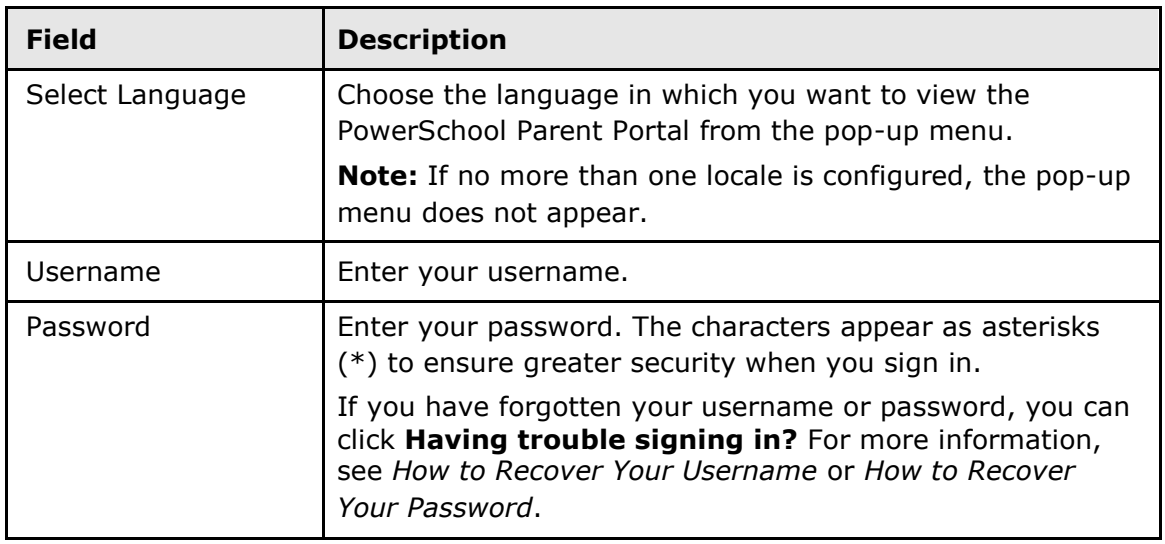

3. Click **Sign In**. The start page appears.